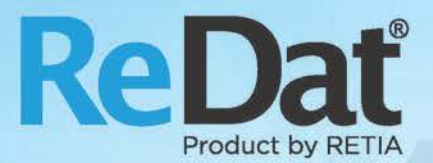

# ReDat eXperience v 2.35.4 Release notes ATC-ATM

RETIA, a.s. Pražská 341 | 530 02 Pardubice | Czech Republic www.redat.eu | www.retia.eu

Issued: 11/2019 v 2.35.4 rev. 2

Producer: RETIA, a.s. Pražská 341 Zelené Předměstí 530 02 Pardubice Czech Republic

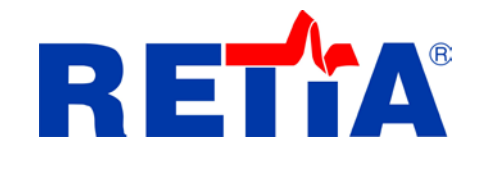

with certified system of quality control by ISO 9001 and member of AOBP

 $\epsilon$ 

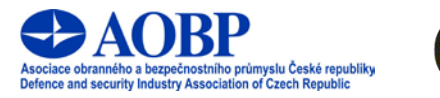

The manual employs the following fonts for distinction of meaning of the text:

#### **Bold**

• names of programs, files, services, modules, functions, parameters, icons, database tables, formats, numbers and names of chapters in the text, paths, IP addresses.

#### *Bold, italics*

• names of selection items (options of combo boxes, degrees of authorization), user names, role names.

#### LINK, REFERENCE

**in an electronic form it is a functional link to the chapter.** 

#### **Courier, bold**

source code, text from log files, text from config files.

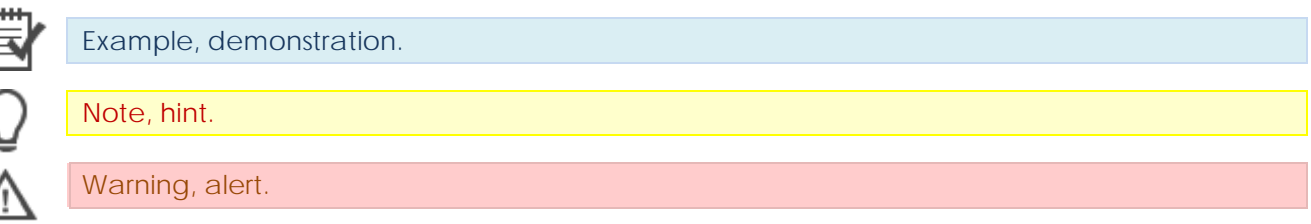

# Content

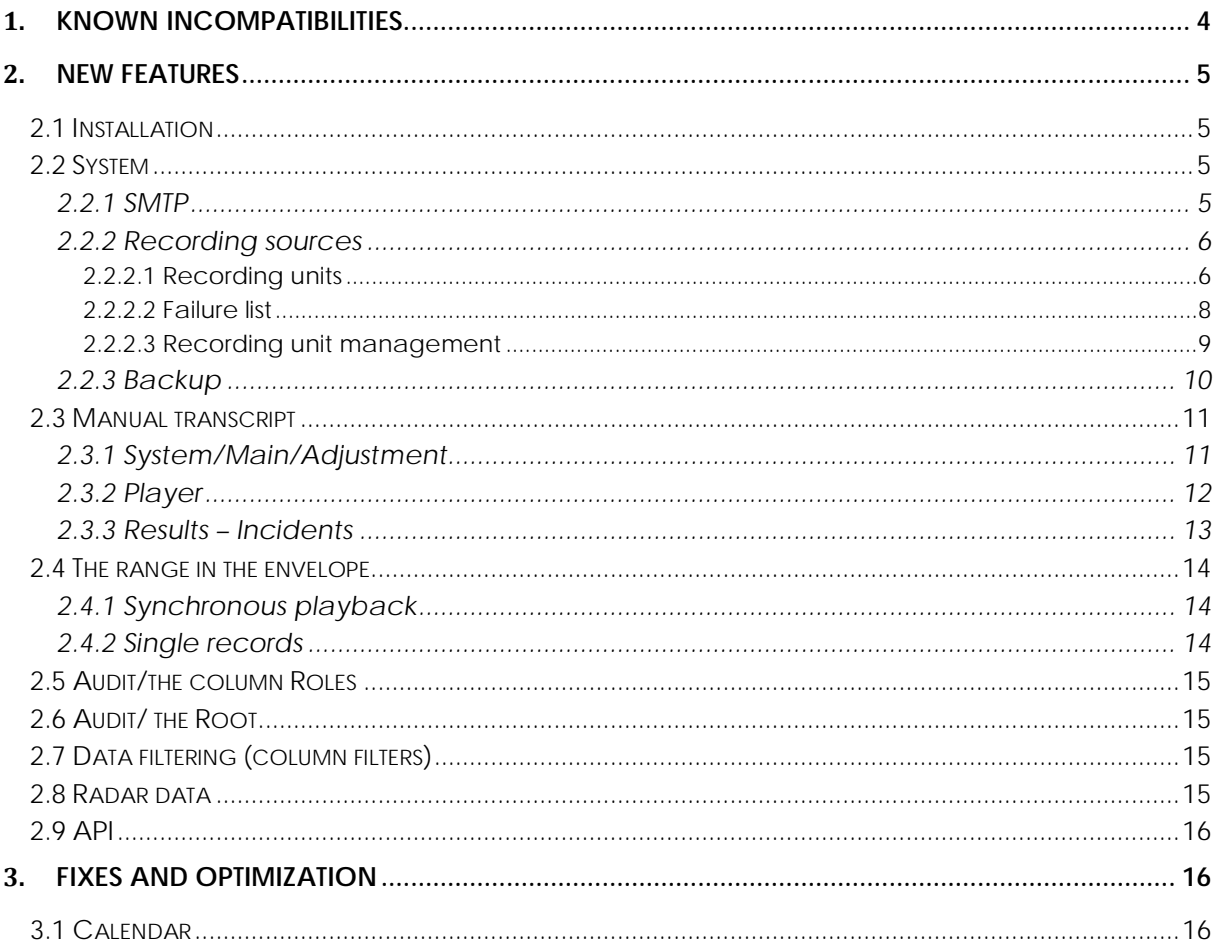

# <span id="page-3-0"></span>**1. Known incompatibilities**

- **Audio live monitoring in Chrome and Firefox web browser** 
	- start listening is delayed for about 7 seconds.
	- online delay of about 7 seconds.
- Frequency of video updates during playback of screen records can depend on number of synchronously replayed channels.
- **Internet Explorer 11** browser incompatibilities:
	- **Inoperative volume control of individual directions.**
	- Control playback of individual channel directions to the left / right speaker, including the "Mix Records to Mono" feature.
	- **Playing CCTV recordings is not possible with Windows 7.**
	- A problem with removing stops on the player.
	- Does not support live monitoring.
	- Playback of SCREEN records is not possible in a new window.
	- Horizontal scroll bar not working.
	- Slow retrieving and filtering lists When entering the initial letters of a search string, the larger list is updated very slowly (eg using the Agent, Group, Source) parameters.
	- **HID Records: bad Interpretation of time.**
	- Spoken time: a possible time synchronization error in some versions of Windows.
	- Synchronous playback does not work.
	- Inoperative control of the fixed column in the timeline view filters cannot be controlled, the icon for marking the fixed column (pin) is barely visible.
	- Image of data processing Throbber When switching between agendas, the image has only a static form (does not rotate when processing)

# <span id="page-4-0"></span>**2. New features**

# <span id="page-4-1"></span>**2.1 Installation**

The installer newly introduced the option for monitoring the size of MS SQL database Express edition.

**MS SQL Express – database size monitoring:**

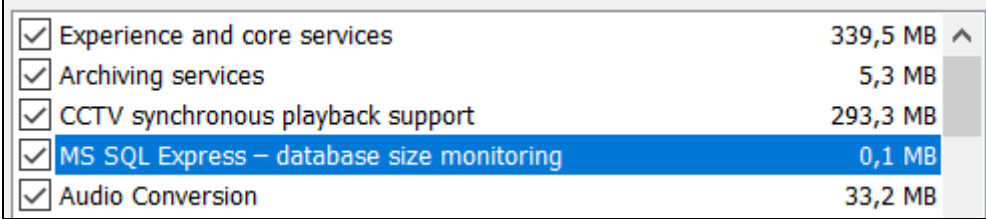

The installation will ensure *SQL Express Check*. The service is designed to monitor the size of the Express database so that it is not locked when the limit is reached.

After starting, the service first detects the MSSQL edition.

In the case of a different edition than Express:

DB edition information is written to the **Audit**. Then it does nothing.

In the case of Express edition:

- DB edition information is written to the **Audit**.
- **detects DB size and compares it with set limits:** 
	- If no limit is exceeded, write the DB size to the **Audit.**
	- If limits are exceeded, it writes an error status to the **Audit** and generates an SNMP error if necessary.
	- Then periodically (every 5 minutes) compares the database size against the set limits.

Limits can be changed by adding a parameter to the settings table in *System/Main/Setting table* (the limit is set in MB).

- **sqlexpress\_limit1** (default 7.000 MB).
- **sqlexpress\_limit2** (default 9.000 MB).

# <span id="page-4-2"></span>**2.2 System**

#### <span id="page-4-3"></span>**2.2.1 SMTP**

The **SMTP** agenda has been modified. Port, checkbox Use TLS encryption automatically, and the Authentication field has been added.

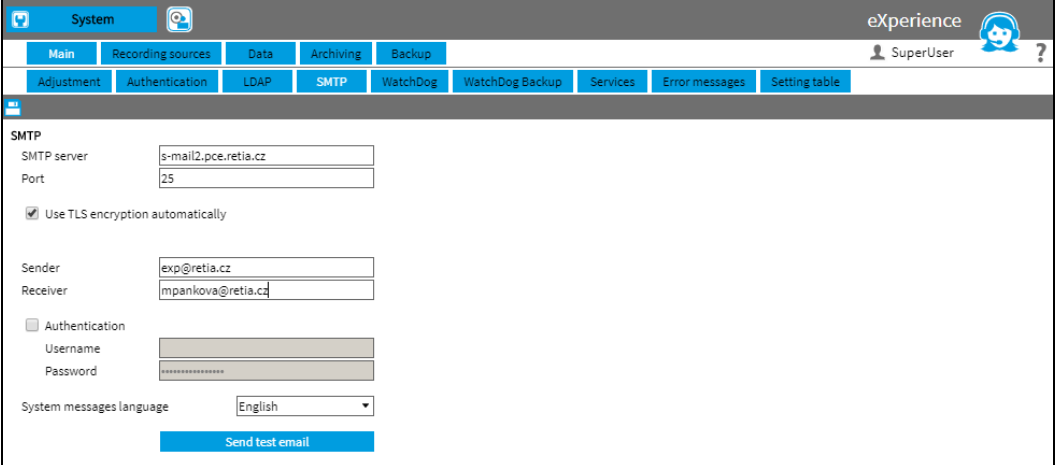

#### <span id="page-5-0"></span>**2.2.2 Recording sources**

The tab Recording units has been modified in the Recording sources agenda. There are new columns that display information and reflect some of the values entered in the tab Recording units. Furthermore, the new Failure list agenda and the agenda Recording unit management were introduced. These functions are tied to a special license.

#### <span id="page-5-1"></span>**2.2.2.1 Recording units**

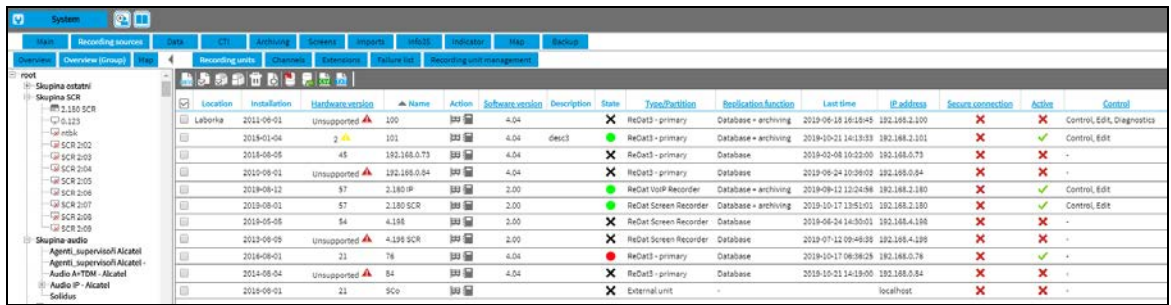

Description of new columns:

#### **Location**

**Location of the recording unit.** 

#### **Installation**

 Date of recording unit installation or recording unit replacement. The column reflects the value entered in the form when adding a new recording unit.

#### **Hardware version**

- Shows the number of full months of HW support remaining. If less than a month is left, 0 is displayed.
- Values are set in the tab Recording unit management.
- Types of states:
	- The number of full months till the end of HW support. The period of support is given by the date of installation and by the set period of support.
	- The number of full months of support and the Warning symbol . This status is displayed if there is a shorter period until the end of support than set in the Warning parameter.

"Unsupported, and the symbol  $\blacksquare$ . HW support has been terminated.

ie. The support interval (date of installation + HW support) has been exceeded and the HW is unsupported.

 If the date is not filled in the Installation column, the notification "Unable to evaluate" is displayed.

#### **Action**

**ICONS for displaying cards and agenda Failure list** 

#### **Software version**

- SW version of the recording unit.
- Types of states:
	- Number of SW it means the version is supported.
	- Number of SW  $+$  Warning symbol  $-$  approaching end of support. The limit is set in the tab Recording unit management.
	- Number of SW + symbol  $\triangle$  SW is unsupported according to the table Recording unit management

#### **State**

- States of the recording units:
	- × Recording unit not active.
		- Recording unit disconnected.
			- Recording unit connected.

#### **Last synchronisation**

- The time of the last successful synchronisation when the change occurred.
- The date and time of last synchronisation (transfer of settings between the recording unit and ReDat eXperience, change of settings in both directions, when the configuration was changed).

#### **Synchronisation**

- State and result of synchronisation:
	- ✔ Synchronised
	- $\boldsymbol{\mathsf{x}}$ Unsynchronised
	- A Synchronisation error

If you auto-synchronise, you may see the following results:

- Synchronised The synchronisation was performed. Both configurations were found to be the same (the configuration of the recording unit and ReDat eXperience). Therefore, the date in the Last Synchronisation column does not change.
- Synchronised The synchronisation was successful, however there are some differences. The date of the last synchronisation changes in the Synchronisation column.
- Synchronisation error The synchronisation failed.

Unsynchronised – If no synchronisation has occurred yet.

#### **Product no.**

Serial number of the recording unit (currently only for ReDat3 recording unit).

#### <span id="page-7-0"></span>**2.2.2.2 Failure list**

The function *Failure list* enables easily record service activities with the recording units. This function is tied to a special license.

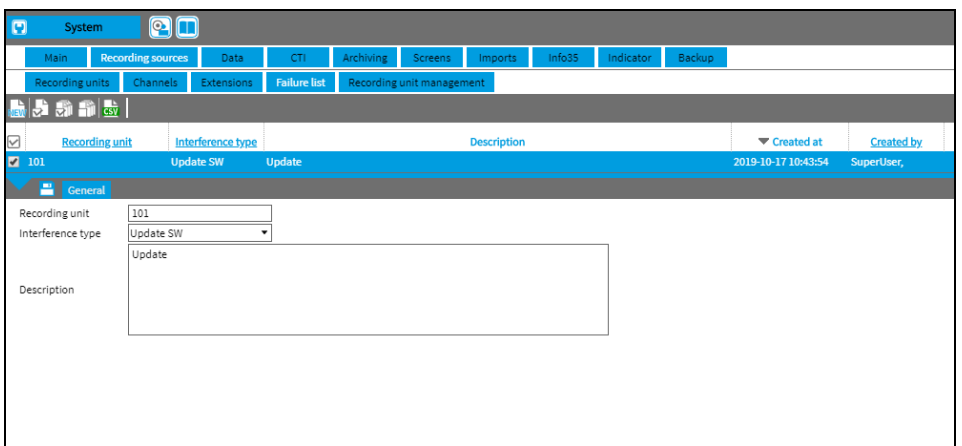

You can also see the Failure list in the agenda System*/Recording sources/Recording units*. The table in this agenda then relates to a particular recording unit. The options for working with the agenda are as follows:

# 1) View the agenda by clicking the icon **in the column Action**

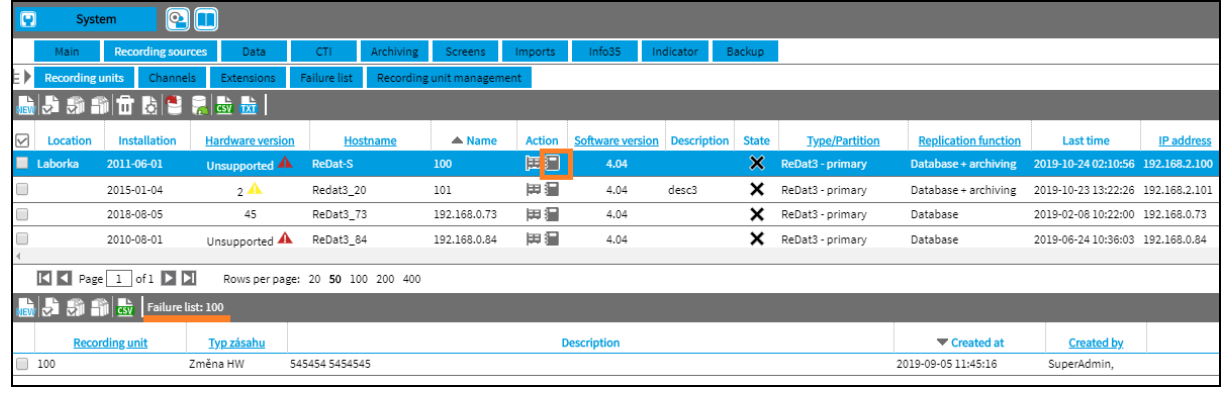

A Failure list for a particular unit is displayed. Click the icon **New** to create another service case. The field Recording unit will be automatically filled in.

#### **2) Creating a new Failure list using the context menu**

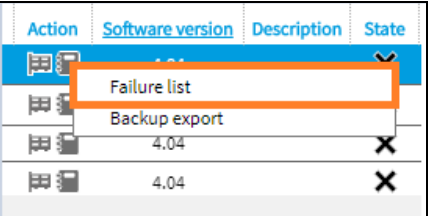

Select the context menu above the line with the recording unit, or in the tree of the left panel, you can create a new Failure list record to the selected unit.

#### <span id="page-8-0"></span>**2.2.2.3 Recording unit management**

*The Recording unit management* agenda serves for an overview of supported recording units and for setting up the management, synchronization and backup of recording units. This function is tied to a special license.

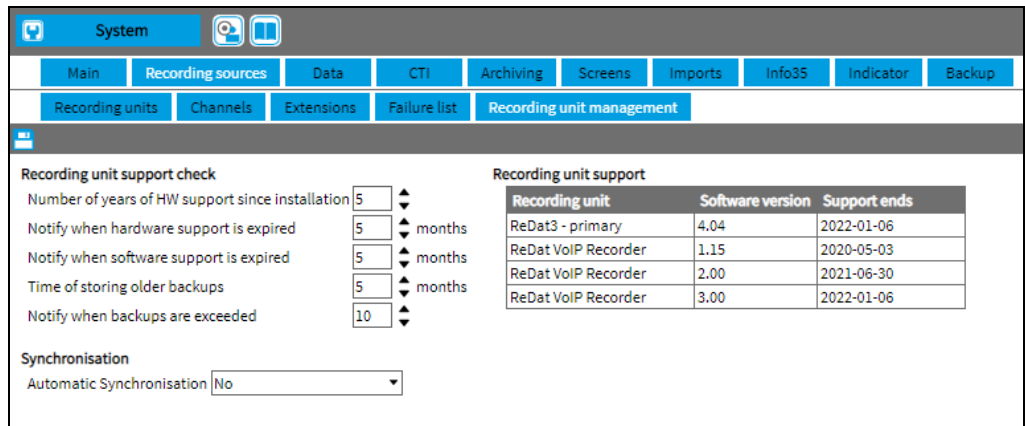

#### **Recording unit support check**

- **Number of years of HW support since installation.**
	- Settings of the support time in years.
	- After this time, which is counted since the day of installation of the recording unit, the text "Notsupported" and the symbol  $\mathbf A$  are displayed in the column.
- **Notify when hardware support is expired.**
	- Defines the interval until support ends.
	- In the table, you can see the number of full months of support and the Warning symbol
- **Notify when software support is expired.**
	- Defines the interval until the SW version support ends.
	- $\blacksquare$  In the table you can see the SW version and the Warning symbol  $\blacksquare$
	- Related to Support of the recording unit Termination of support.

#### **Time of storing older backups**

- The period for which older backups can be stored. Backups that do not fall within this interval are automatically deleted.
- **Notify when backups are exceeded**
	- You can set a maximum number of backups.
	- If the number of backups is exceeded, nothing is deleted. The user is warned in Audit that the number of backups has been exceeded. – the level Warning.

#### **Recording unit support**

 The table shows supported recording units including SW version and the expiration date of the recording unit support.

#### **Synchronisation**

- **No** do not sync.
- **ZJ→REX** ie. automatic configuration synchronization of the recording unit towards ReDat eXperience will be performed.

#### <span id="page-9-0"></span>**2.2.3 Backup**

The Backup tab has been moved from Level 2 tabs (formerly *System / Main / Backup*) to Level 1 tabs. Now the path to the Backup tab is directly in the System agenda.

The tab is divided into the *Database* tab (original information from the Backup tab) and the newly created *Configuration* tab.

#### *Database* tab:

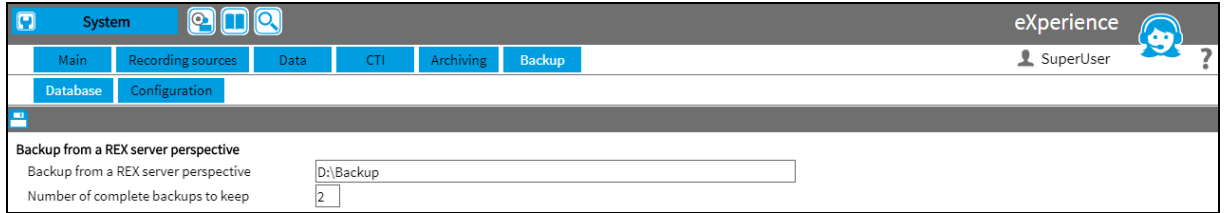

#### *Configuration* tab:

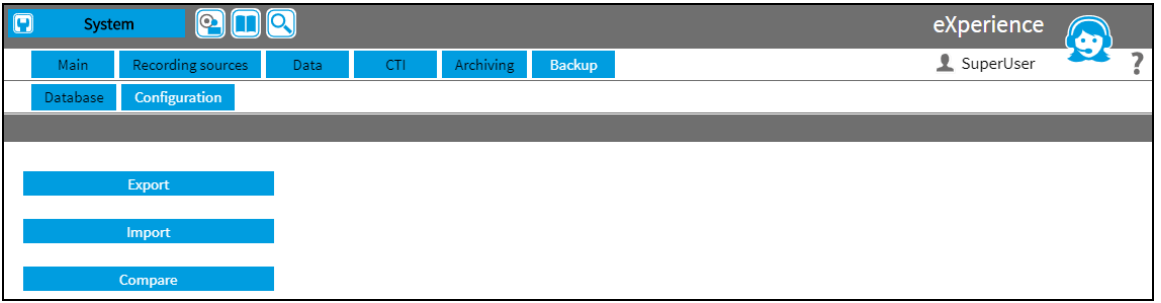

#### **Configuration** tab is used:

- 1. To save the configuration as a backup **Export**.
- 2. To restore the system configuration from a backup **Import**.
- 3. To transfer configurations to another eXperience, i.e. with some modification parameter.

- **Modification options:** 
	- create a modified backup on export (backup file + modification file)
	- **n** make modifications only when importing
	- the same modification file can be reused for modification
- **Configuration transfer is possible:**
	- to "clean" eXperience (eXperience without configuration)
	- **to an already configured eXperience**
- 4. Next, it is possible to compare configurations compare backup files, compare backup file against database.

#### **Support of entities in eXperience v.2.35.4**

- **Backup entities:** 
	- **Groups.**
	- CTI servers (connection with CTI servers) support of CTI Alcatel TSAPI.
	- **Recording units.**
	- Cards and channels.
	- Extensions.

The backup and restore of the complete eXperience configuration is not supported.

Entities that can be modified:

- **IP address of CTI servers IP address.**
- IP address of recording units.

## <span id="page-10-0"></span>**2.3 Manual transcript**

#### <span id="page-10-1"></span>*2.3.1 System/Main/Adjustment*

There are changes in the feature Manual transcript in **System/***Main/Adjustment.* New checkbox Channel description - this option ensures filling of a new column **Freq./Tel** in the manual transcription template in the player.

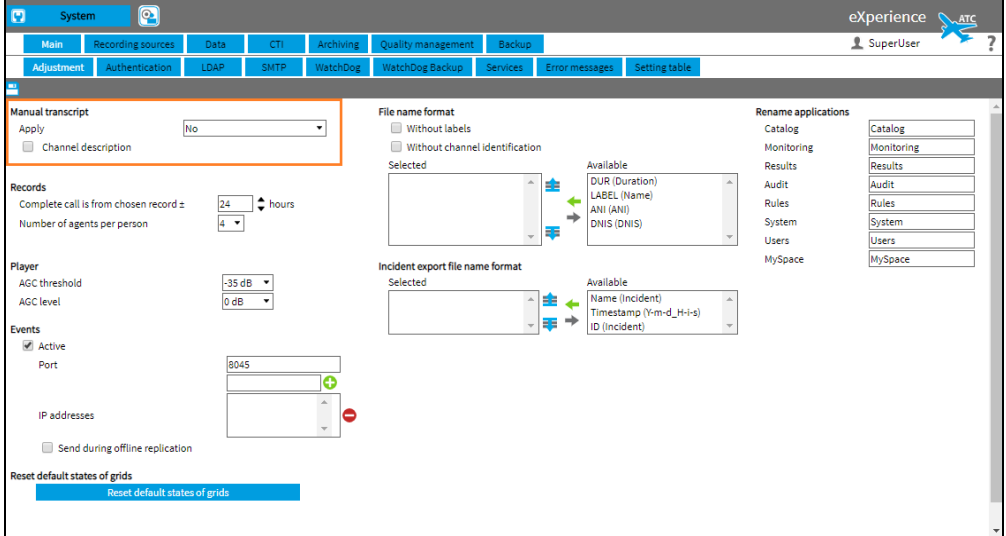

## <span id="page-11-0"></span>*2.3.2 Player*

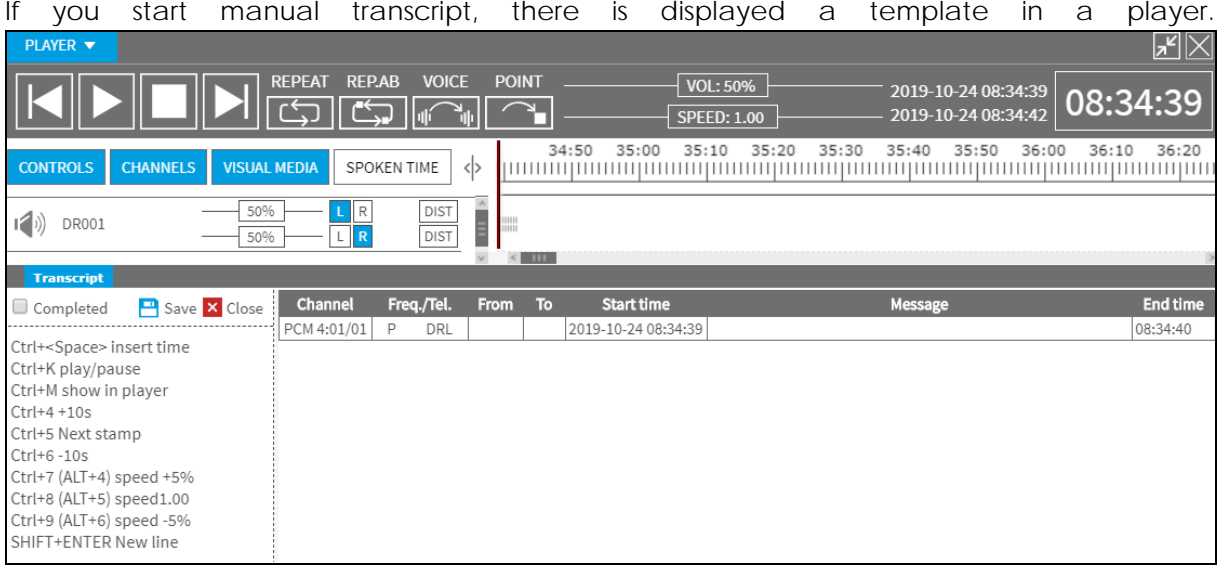

#### **Channel**

Channel name. If the name is not set, the Technical name is displayed.

#### **Freq./Tel.**

- Reflects the value from the field in *Description* **System**/*Recorder sources/Channels/Parameters of eXperience*).
- The column is displayed only if it is in the agenda **System/***Main/Adjustment,* section *Manual transcript*, checkbox *Channel description*.

#### **Start time**

- **Enter CTRL + SPACE BAR**
- **Start time always sets an odd click.**

#### **From/To**

**From/To – manually entered values.** 

#### **Message**

**Transcript text.** 

#### **End time**

- **Enter CTRL + SPACE BAR.**
- **Start time always sets an even click.**
- There is a new shortcut: **SHIFT + ENTER**  line spacing in transcript
- **Export of Transcript has a new design:**

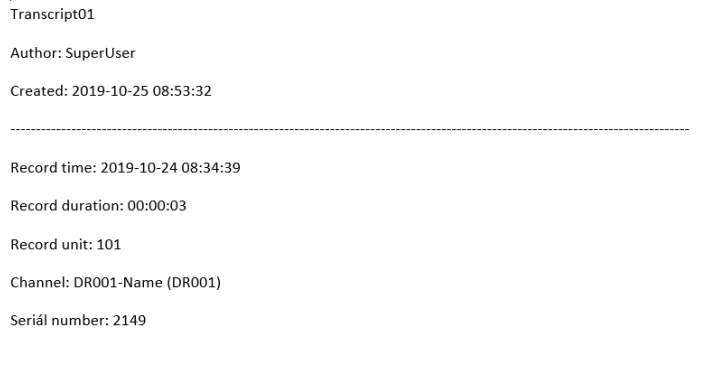

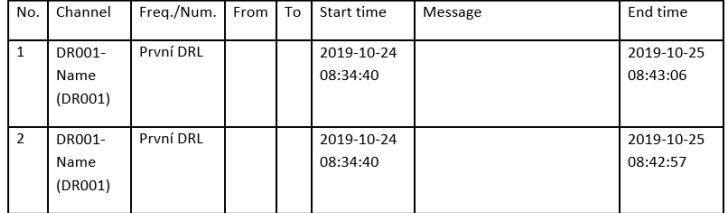

### <span id="page-12-0"></span>**2.3.3 Results – Incidents**

In the Incidents tab there is a new tab **Transcript**.

The tab displays all transcripts from all records included in the selected incident.

<span id="page-12-1"></span>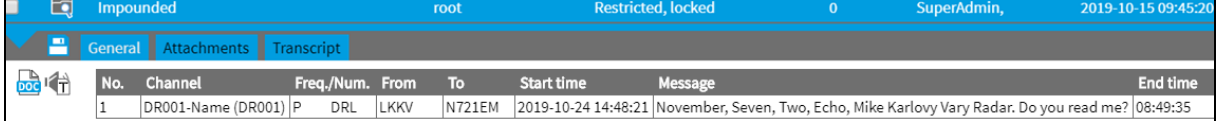

## **2.4 The range in the envelope**

Use the CTRL key and the left mouse button to mark the range in the envelope. Above the range you can call up a popup menu. The menu differs depending on whether the menu was popped up above audio recording, screen recording, etc.

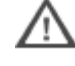

The feature is available for single playback (only audio) and for synchronous playback (audio and screens).

#### <span id="page-13-0"></span>**2.4.1 Synchronous playback**

Context Menu Induced Over Audios for a synchronous playback:

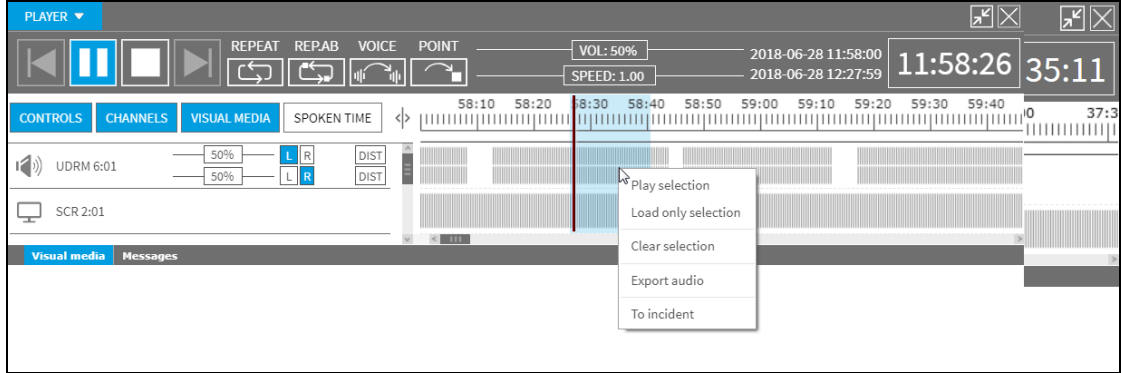

- **Play selection** the recording starts playing from the beginning of the selection and continues to the end of the entire record.
- **Load only selection** the player will display and play only the selected selection.
- **Clear selection**  the selection is cancelled.
- **Export audio**  the option exports the sound of the selected selection.
- **To incident**  the option displays an incident creation dialog. The dialog will include all records that reach the indicated range (the entire record is always inserted). The option appears when you play from the Catalog (not from the Incident).

#### <span id="page-13-1"></span>**2.4.2 Single records**

Context Menu Induced Over Audios for playback of single records:

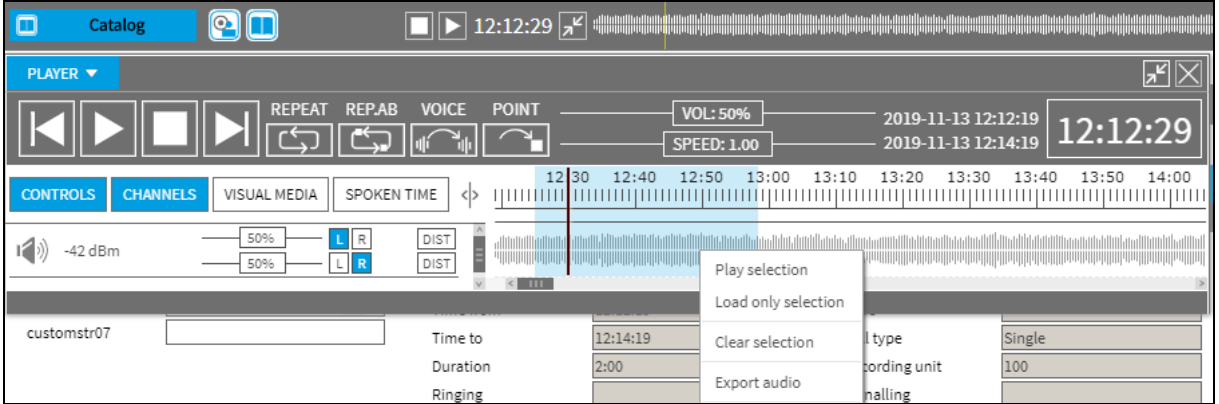

 **Export audio** – If you select Export audio for playback of single records, the option does not respect the selection but exports the entire record.

If you want to export the selected part of the single record, it is necessary to load the selection first - select Load only selection, and then export it. The audio selection can be exported using the context menu or in the player menu. This function is only available for audio records, not for export screens.

## <span id="page-14-0"></span>**2.5 Audit/the column Roles**

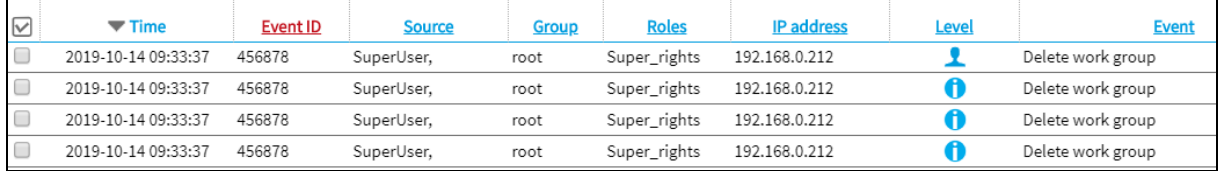

The column **Roles** displays the role of the user, who was logged into the system at the time of the event.

# <span id="page-14-1"></span>**2.6 Audit/ the Root**

There is a root in the agenda **Audit** in the left panel. Filtration is possible directly from the root. The root enables to hide empty groups, see a setting *"hide\_empty\_group".*

#### **Filtration from the root**

- You can tap the objects Group or Channel (Group has effect on Group + assigned groups)
- You can drag objects Group or Channel to the tile Filtration: Insert/Add
- <span id="page-14-2"></span>Or you can change the column filter "Channel" to "Selection of values"

# **2.7 Data filtering (column filters)**

A new option is used in columns: **Blanks/Non-blanks** – It is possible to filter without filled data or only where the data is filled.

# <span id="page-14-3"></span>**2.8 Radar data**

Newly, we support a data type - **Radar data.** This type is represented in the agenda Catalog

by a radar icon .

Supported systems:

- ARTAS (Cat062, Cat063, Cat065)
- **MSSR (Cat001, Cat002)**
- **MSSR/PSR (Cat034, Cat048)**
- ADS-B (Cat021, Cat023)
- STCA (Cat004)
- $\blacksquare$  TIS-B (Cat062, Cat065)
- WAM (Cat019, Cat020)
- AIRCAT, CD/2, EV-720, EV-760

# <span id="page-15-0"></span>**2.9 API**

The reclist\_get\_details.php function, which previously only supported the OR function for different parameters, now supports OR binding for the same parameter. The query will have multiple occurrences of the same parameter "indexed".

Example:

ANI=|8002&ANI1=|8003&ANI2=|8004&extension=705 will mean (ANI=8002 OR ANI=8003 OR ANI=8004) AND extension=705

# <span id="page-15-1"></span>**3. Fixes and optimization**

# <span id="page-15-2"></span>**3.1 Calendar**

In the time range From - To, the cursor is placed at the beginning in the text box. You can now easily overwrite the Date / Time.

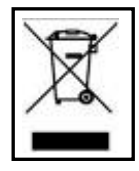

**RETIA, a. s.**, pursuant to the provision of Waste Act no. 185/2001 Coll., is involved in the **RETELA** (www.retela.cz) collective system, which runs back collection and disposal of hazardous waste, that is used and discarded **ReDat devices**.

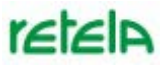

The used products are classified as electronic waste and in no case may they be mixed with municipal waste as they are harmful to the environment.

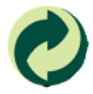

**RETIA, a. s.**, pursuant to the Packaging Act, is involved in the EKO-KOM Joint Performance System, running back collection and reuse of packaging waste, under Client no. EK-F06022669.